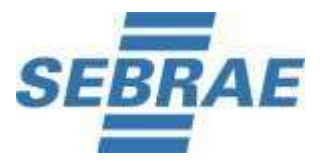

O Serviço de Apoio às Micro e Pequenas Empresas do Estado de Minas Gerais – SEBRAE-MG, em conformidade com o Edital de Seleção de Bolsista de Estímulo à Inovação (BEI) nº 001/2023 publicado 25/01/2023, **convoca** os candidatos inscritos para a **1ª Etapa - Avaliação de Conhecimentos** - **de caráter eliminatório e classificatório**, a ser realizada no dia **26 de Fevereiro de 2023**, na Plataforma Online, por meio de convite eletrônico em seus respectivos endereço de e-mail, conforme cadastrado no ato da inscrição.

### **DATA DA AVALIAÇÃO DE CONHECIMENTOS: 26/02/2023**

### **HORÁRIO DE INÍCIO: 08h30min**

Limite Máximo de Tolerância para acessar o link, gerando o caderno de provas: 09h00.

Lembrando que o relógio do equipamento (Computador ou Notebook) deve ser acertado com o horário oficial de Brasília.

1. O candidato deverá consultar no site www.desenvolveraplicada.com.br, em "consultar inscrição" verificar e confirmar se o seu endereço de e-mail e CPF estão correto no cadastro da Desenvolver.

2. A partir das **18h (Horário de Brasília)** do dia **24 de Fevereiro de 2023,** o candidato receberá no seu e-mail cadastrado na ficha de inscrição login e senha da Plataforma onde será realizada a Prova.

3. O candidato que porventura não localizar o e-mail enviado na caixa de entrada ou na caixa de "spam" / "lixo eletrônico", ou qualquer outra pasta, envie mensagem de imediato, para **desenvolver@desenvolveraplicada.com.br,** impreterivelmente **até às 12h (horário de Brasília)** do dia **25 de Fevereiro de 2023**. E-mails enviados após às 12h do dia 25/02/2023 não serão respondidas.

4. A Avaliação de Conhecimentos constará de 50 (cinquenta) questões objetivas e uma questão discursiva e terá a duração máxima de 4h (quatro horas).

5. Não é permitido realizar a prova por meios eletrônicos como tablet´s e celulares. No momento da realização da prova, o candidato deverá acessar um notebook ou computador com acesso à uma boa conexão de internet com utilização de: Internet

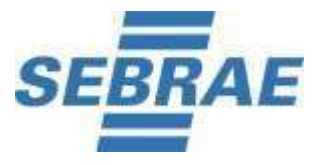

Explorer (versão superior a 8), Mozilla Firefox ou Google Chrome. Não será permitido no momento da avaliação o uso de fone de ouvido.

6. As ações realizadas no ambiente virtual durante a prova, também serão registradas. Ao acessar à plataforma com login e senha, o sistema registrará o IP do equipamento.

7. O Sistema permite o acesso antecipado para upload do documento de identificação e teste da câmera frontal. Dessa forma, não deixe para acessar a plataforma de avaliação na última hora, correndo o risco de perder a prova.

8. Para realizar a prova, o candidato deverá escolher um local silencioso e sem circulação de outras pessoas.

9. Recomendamos que acesse o sistema de provas com, pelo menos, 30 minutos de antecedência, no dia da avaliação, para garantia de que seu sinal de internet está estável e você consiga tomar as providências para geração do caderno de provas dentro do horário.

# **INSTRUÇÕES E INFORMAÇÕES IMPORTANTES**

# **ANTES DE INICIAR A PROVA**

Para iniciar a sua avaliação é necessário possuir boa conexão com a internet, e estar com sua câmera e microfones **em perfeito funcionamento.**

- Orientamos que você- escolha um local calmo, que lhe permita fazer a prova sem interrupções e distrações e com boa conexão de internet.
- Certifique-se de que o local onde irá executar a prova possui boa luminosidade, e que seu rosto está centralizado na câmera.
- Não nos responsabilizamos por quaisquer contratempos causados por falhas de ordem técnica de computadores dos candidatos, falhas de comunicação, congestionamentos das linhas ou outros fatores decorrentes de questões de égide individual tais como: limitações no conhecimento técnico básico na operação de computadores, navegadores, dimensionamento de janelas ou recursos de acessibilidade do browser ou do sistema operacional, ou mesmo de equívocos na interpretação dos procedimentos necessários informados para início da prova.

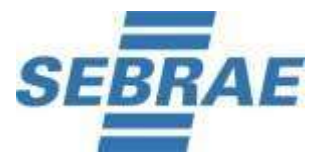

- Não é permitido realizar a prova por meios eletrônicos como tablet's e celulares, apenas através de um Notebook ou Desktop. Organize-se para isso.
- Utilizar SOMENTE navegador Mozilla ou Chrome em suas versões mais atualizadas. **Não utilizar navegador Safari**.
- **Não utilizar** computador com sistema operacional LINUX.
- O sistema foi desenvolvido para uso exclusivo dos requisitos acima, não oferecendo suporte às demais tecnologias e navegadores, dos quais encontramse bloqueados para o uso não autorizado.
- Garanta que seu computador esteja conectado a uma fonte de energia, a fim de que não tenha a prova interrompida por algum problema de bateria baixa.
- O sistema conta com um dispositivo de segurança que monitora o candidato durante toda a realização da prova, não sendo permitida a saída da aba em que a avaliação está sendo realizada a prova.
- É proibido qualquer meio de consulta durante a realização da prova e, caso ocorra pesquisa em sites de busca, o sistema poderá, posteriormente identificar e anular a prova e, consequentemente, levar à exclusão do candidato do processo seletivo.
- Após a execução da avaliação, sua prova será auditada e poderá ser anulada caso constatado tentativa de fraude/cola.
- Não use ctrl+F, TAB, ALT+TAB, ou quaisquer outros atalhos durante a execução da prova.
- Não use teclado Virtual ou calculadora do computador, ao longo da execução da prova.
- Para realizar a prova com mais segurança, mantenha seu navegador com apenas uma aba **ABERTA e desabilite, obrigatoriamente,** a proteção de tela e demais programas que podem ser acionados durante sua prova.

# **RECONHECIMENTO FACIAL**

- $\checkmark$  Antes de iniciar a prova é necessário ter a página frontal (da foto) do RG ou CNH RECENTE e digitalizado em JPEG.
- ✓ Ele será necessário para o reconhecimento facial (sistema que analisa e compara o rosto do candidato, para geração do caderno de provas, com a imagem armazenada previamente na base de dados – documento oficial com foto que será inserido no sistema. Utilizando Inteligência Artificial, esse sistema rastreia e

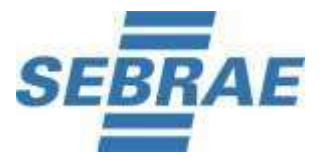

mapeia os padrões da face humana, em formatos geométricos e logarítmicos, para então identificar as características do candidato).

 $\checkmark$  O sistema precisará que o usuário esteja com a câmera aberta no momento, para que uma foto em tempo real seja capturada antes do início da avaliação, no momento de iniciá-la. Ao capturar a foto, o sistema compara a selfie com a fotografia do documento enviado.

### **A seguir, o passo a passo para que a validação facial seja realizada com sucesso:**

A. Acessar a plataforma de provas e na tela inicial clicar em "Clique aqui" para inserir a foto do documento oficial:

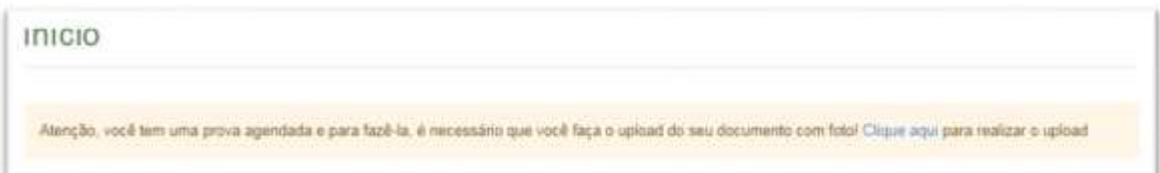

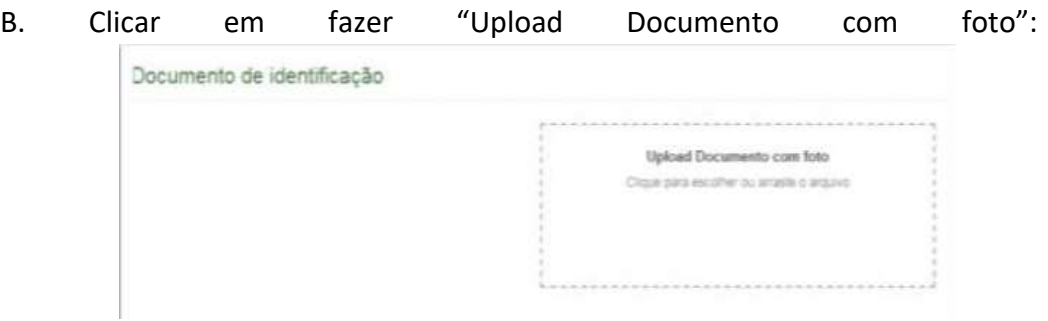

 $\checkmark$  O documento deverá estar legível, com boa resolução e ser escaneado com a foto na vertical (lembre-se que o reconhecimento é facial):

I. Não inserir prints de documentos, mesmo que retirados de aplicativos oficiais (como os de órgãos de trânsito, por exemplo), pois eles não permitem boa leitura dos pontos faciais;

II. Documentos com sombras, marcas, rasurados ou manchados. Possivelmente eles não serão validados e o candidato poderá perder a prova por conta da não validação; III. O sistema de provas aceita o envio de, somente, um arquivo.

IV. Caso o documento seja fotografado (o que não é recomendado) fique atento com:

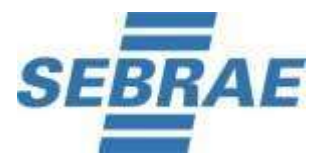

a. Espaçamentos excessivos ao redor. Lembre-se que o sistema precisa identificar claramente o rosto do candidato, portanto, deve-se priorizar a nitidez, sendo que a proximidade do documento é um dos fatores que garantem isso;

b. Fotos de documentos com excesso de sombra ou retiradas em ambientes escuros; c. Evite usar flashs, opte preferencialmente por fotografar o documento em ambientes claros, pois o flash pode prejudicar a visibilidade da foto;

V. Documento com foto antiga ou rosto com divergência em relação à foto oficial, pois isso pode impedir que a face do candidato seja adequadamente reconhecida e, portanto, a prova liberada.

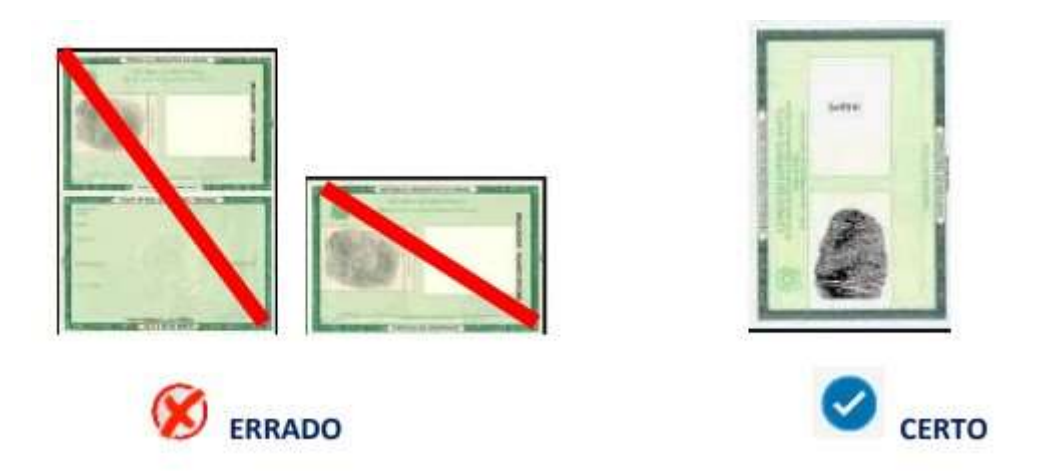

✓ Após enviar o documento, **no momento que clicar em iniciar a avaliação**, na tela do sistema aparecerá um local similar a uma máscara, onde você deve encaixar o seu rosto para uma selfie. Não utilize óculos escuros, bonés, toucas ou qualquer adereço que esconda seu rosto, ou comprometa sua identificação. Se você usa óculos de grau, considere retirá-lo por um instante para que o sistema possa reconhecer a sua face.

Ao carregar o documento, clicar em "Salvar" e após, clicar em "Abrir prova":

**Para validação DA IDENTIDADE,** o candidato deve ficar imóvel por alguns instantes, com o rosto reto, na posição frontal e preenchendo todo espaço indicado, sem inclinações (para qualquer direção), sem colocar as mãos na face, dando risada ou impossibilitando que o sistema identifique claramente o rosto do candidato, pois nesse caso a prova não será liberada.

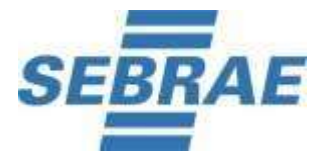

A face precisa ser posicionada totalmente dentro do desenho em formato de rosto, preenchendo o espaço.

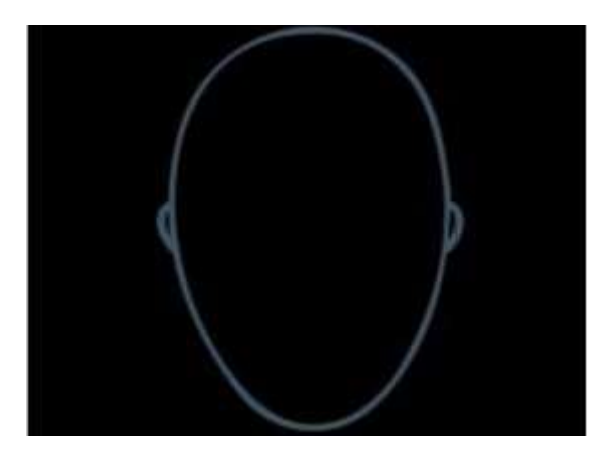

- ✓ **Após uma tentativa de validação facial, caso o sistema não reconheça similaridade mínima entre o candidato e a foto do documento anexado, o candidato poderá iniciar a prova, mas a foto passará por auditoria posterior para verificação de identidade. A prova poderá ser anulada, caso acusada tentativa de fraude nesta etapa de identificação.**
- A tentativa de fraude ou outra atividade suspeita poderá acarretar o cancelamento da prova.
- O objetivo das instruções é exemplificar como a validação facial é feita. Entretanto, outros motivos que não estejam listados ou exemplificados neste material, mas de algum modo comprometam a identificação facial, também podem impedir a identificação do candidato e o acesso e/ou validação da sua avaliação.

### **SOBRE O MONITORAMENTO DA PROVA:**

O candidato deverá compartilhar o acesso a sua câmera e tela de execução da prova ao longo de toda a avaliação.

No momento de acesso à avaliação, ao clicar em **abrir a prova, você deve: 1) clicar no botão verde "iniciar monitoramento"**

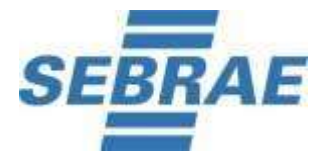

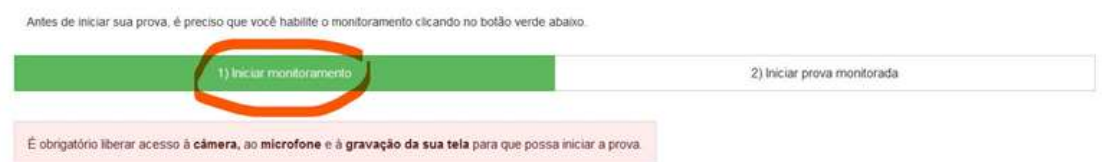

2) Em seguida, clique em conceder/permitir acesso à sua câmera e ao microfone. AGUARDE alguns segundos até que suas permissões sejam registradas, conforme imagem abaixo.

3) Agora você deve permitir acesso à sua tela, compartilhando o conteúdo desta.

O botão "compartilhar" APENAS será desbloqueado quando o usuário clicar na imagem após selecionar a opção tela cheia, conforme imagem que ilustra a ação.

Se você não executar corretamente as ações dos tópicos 1 , 2 e 3 , não será possível executar a prova e você perderá a avaliação.

IMPORTANTE: Ao longo de toda a execução da prova, você deve manter ativos o compartilhamento de tela, câmera e microfone, obrigatoriamente. Caso deixe de compartilhar ALGUMA destas informações ao longo da prova, sua avaliação será interrompida, e não será possível prosseguir com a execução da prova.

### **FIQUE ATENTO:**

No momento de iniciar a prova, caso você clique erroneamente em negar acesso aos requisitos descritos acima, ou tenha ALGUM PROBLEMA com o compartilhamento de tela, microfone e/ou câmera:

A) acesse o sistema através de outro navegador (Mozilla ou Chrome);

ou

B) Limpe o seu cache/histórico, volte ao sistema dentro do TEMPO HÁBIL de início da avaliação, e após isso, clique em iniciar monitoramento novamente, mas desta vez, permitindo todos os acessos solicitados pela plataforma. Lembre-se: é necessário conceder acesso à câmera, microfone e compartilhamento de tela para ter acesso à avaliação.

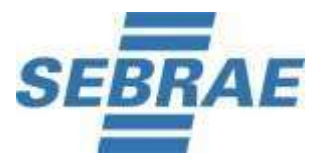

4) Não é permitido sair do ambiente da prova após o início da mesma. Portanto a prova deve ser iniciada e concluída em um único acesso.

5) A abertura de nova aba no navegador e/ou outros aplicativos durante o momento da prova por um período maior de 30 segundos e/ou abertura de nova aba no navegador e/ou outros aplicativos por tempo menor do que 30 segundos por 3 vezes repetidas acarretará anulação da prova e consequente exclusão do Processo Seletivo. A saída da aba do browser ou navegador abrange minimização de janelas, abertura ou clique nas janelas informativas de (antivírus, por exemplo), pop-ups (PROPAGANDAS, ANTIVIRUS OU DEMAIS NOTIFICAÇÕES), como também mensagem da bateria do notebook, espelhamento de tela ativação da proteção de tela e abertura de QUALQUER programa durante a prova. **OBS:** Instabilidade de internet que ocasione perda de conexão, ainda que rapidamente, será considerado como saída do sistema de provas.

6) O sistema da prova conta com um dispositivo de segurança que não permite ao candidato retornar às questões anteriores, portanto recomendamos, que ao visualizar uma pergunta marque a alternativa que julgar como correta e, somente após isso, passe para a questão seguinte. Se deixar a questão sem resposta, esteja ciente de que não será possível retornar a ela para respondê-la depois e a mesma será considerada "em branco".

**IMPORTANTE:** clique somente uma vez para passar à próxima questão. O duplo clique ou cliques sequenciais fazem com que o sistema avance para a próxima questão e não é possível retornar às anteriores, independentemente, de terem sido respondidas ou não.

7) O sistema permitirá uma pausa de até 5 minutos durante a realização da prova, que está configurada como estrutura de questão e não contabiliza pontuação, sendo: • Pausa = questão 31

8) As despesas relativas à participação do candidato neste Processo Seletivo correrão por conta do próprio candidato, não sendo o SEBRAE/MG ou a Desenvolver responsáveis por qualquer custo.

9) O SEBRAE/MG e a Desenvolver não se responsabilizam pela impossibilidade de realização da prova por motivos de ordem técnica dos computadores, conexão de internet, navegadores, queda de energia, bem como outros fatores que impossibilitem a transferência de dados ou ocorrências de natureza individual que venham a impedir ou interromper a realização durante todo o período da avaliação.

10) Ao candidato só será permitida a realização das avaliação na respectiva data, e horário divulgado neste Processo Seletivo e site da Desenvolver Aplicada – www.[desenvolveraplicada.com.br/](http://www.desenvolveraplicada.com.br/)

11) Não haverá segunda chamada ou repetição de avaliação.

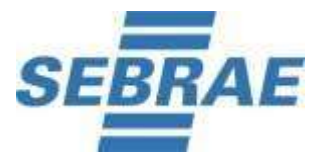

12) O candidato não poderá alegar desconhecimentos quaisquer sobre a realização das avaliações como justificativa de sua ausência.

13) O não comparecimento às avaliações, qualquer que seja o motivo, caracterizará desistência do candidato e resultará em sua eliminação automática do Processo Seletivo.

14) Durante a execução da avaliação, haverá um ícone de chat para contato com Suporte Técnico. O suporte técnico não faz, em hipótese alguma, a liberação de novo acesso à prova após a anulação desta, assim como não esclarece dúvidas referentes às questões e/ou critérios de avaliação e/ou de classificação.

15) PROVA OBJETIVA: após às 17h (horário Brasília), a prova objetiva respondida ficará disponível ao candidato, por 72 horas, no sistema eletrônico da prova, podendo ser feito o download. O Gabarito será publicado no site da Desenvolver.

16) O prazo para recebimento de recurso do Gabarito será nos dias 27 e 28/02/2023, horário das 08h às 18h. Essas solicitações deverão ser formuladas exclusivamente através do link 'recursos', no site: [https://www.desenvolveraplicada.com.br](https://www.desenvolveraplicada.com.br/). O campo do recurso deverá ser digitado, não é permitido copiar e colar o texto.

Desejamos boa prova a todos.